Brugervejledning

© Copyright 2019 HP Development Company, L.P.

© 2017 Google LLC. Alle rettigheder forbeholdes. Google Chrome, Google Cloudprinter og Google Drive er registrerede varemærker tilhørende Google LLC. microSDlogoet og microSD er varemærker tilhørende SD-3C LLC. DisplayPort™ og DisplayPort™ logoet er varemærker tilhørende Video Electronics Standards Association (VESA) i USA og andre lande.

Oplysningerne indeholdt heri kan ændres uden varsel. De eneste garantier for HP's produkter og serviceydelser er angivet i de udtrykkelige garantierklæringer, der følger med sådanne produkter og serviceydelser. Intet heri må fortolkes som udgørende en yderligere garanti. HP er ikke erstatningspligtig i tilfælde af tekniske unøjagtigheder eller typografiske fejl eller manglende oplysninger i denne vejledning.

Første udgave: august 2019

Dokumentets bestillingsnummer: L69434-081

#### **Produktunderretning**

Denne vejledning beskriver funktioner, der er fælles for de fleste produkter. Nogle af funktionerne findes muligvis ikke på din computer.

For at få adgang til de nyeste brugervejledninger skal du gå til <http://www.hp.com/support>og følge anvisningerne for at finde dit produkt. Vælg derefter **Brugervejledninger**.

#### **Vilkår vedrørende software**

Når du installerer, kopierer, downloader eller på anden vis bruger de softwareprodukter, der er forudinstalleret på denne computer, accepterer du vilkårene i HP-slutbrugerlicensaftalen (EULA). Hvis du ikke accepterer disse licensbetingelser, er din eneste mulighed at returnere hele det ubrugte produkt (hardware og software) inden for 14 dage mod fuld tilbagebetaling, der er underlagt forhandlerens tilbagebetalingspolitik.

Hvis du har brug for yderligere oplysninger eller for at anmode om fuld tilbagebetaling af computerens pris, skal du kontakte forhan.

### **Sikkerhedsadvarsel**

**ADVARSEL!** For at mindske risikoen for varmerelaterede skader eller overophedning af computeren må du ikke placere den direkte i skødet eller blokere ventilationsåbningerne. Du må kun bruge computeren på en hård, plan overflade. Sørg for, at luftstrømmen ikke blokeres af en anden hård overflade, f.eks. en tilstødende printer, eller af en blød overflade, f.eks. puder, tæpper eller beklædning. Du må heller ikke lade vekselstrømsadapteren komme i kontakt med huden eller en blød overflade, f.eks. puder, tæpper eller tøj under drift. Computeren og vekselstrømsadapteren overholder grænserne for brugertilgængelig overƮadetemperatur, der er defineret i gældende sikkerhedsstandarder.

# **Indholdsfortegnelse**

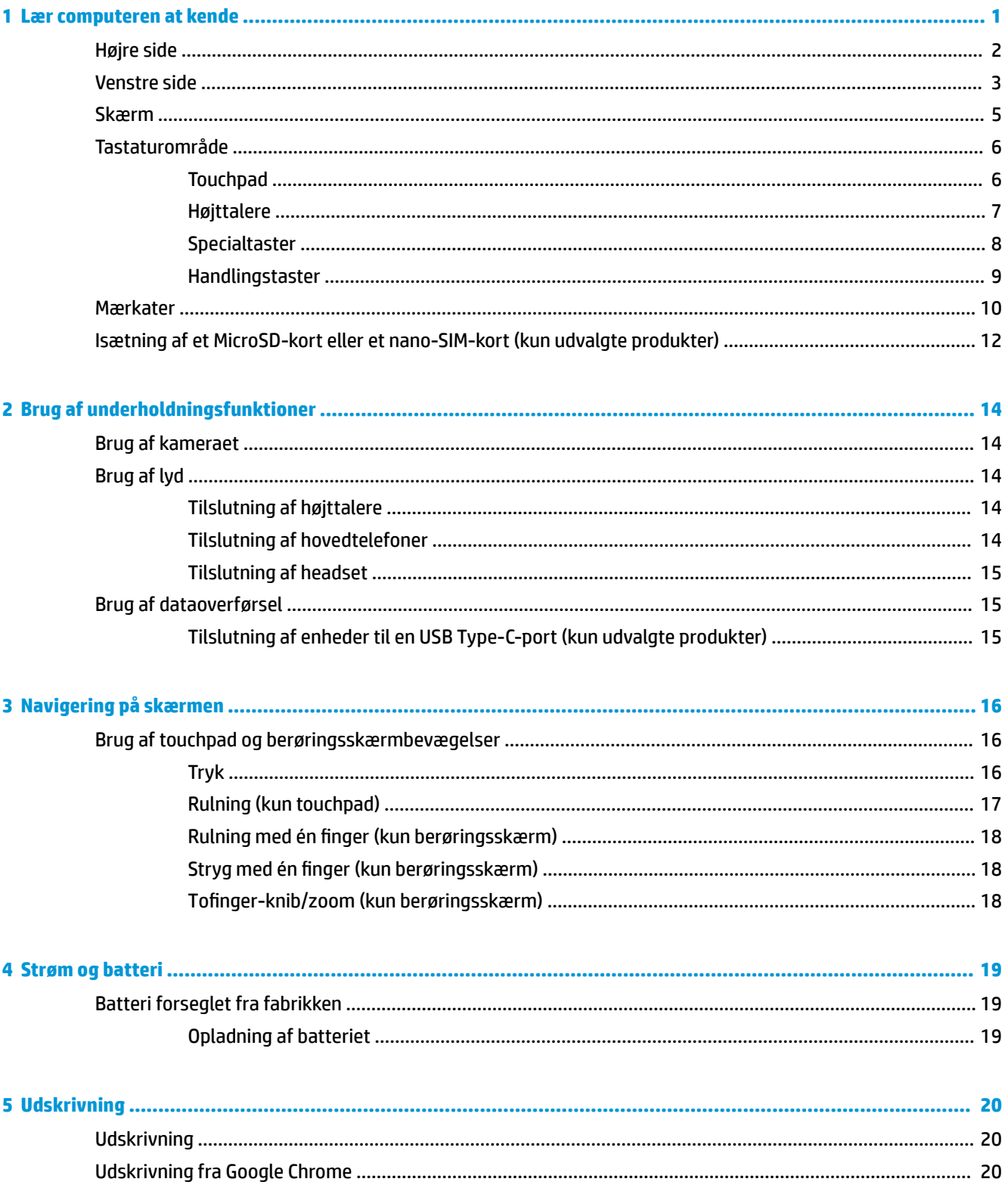

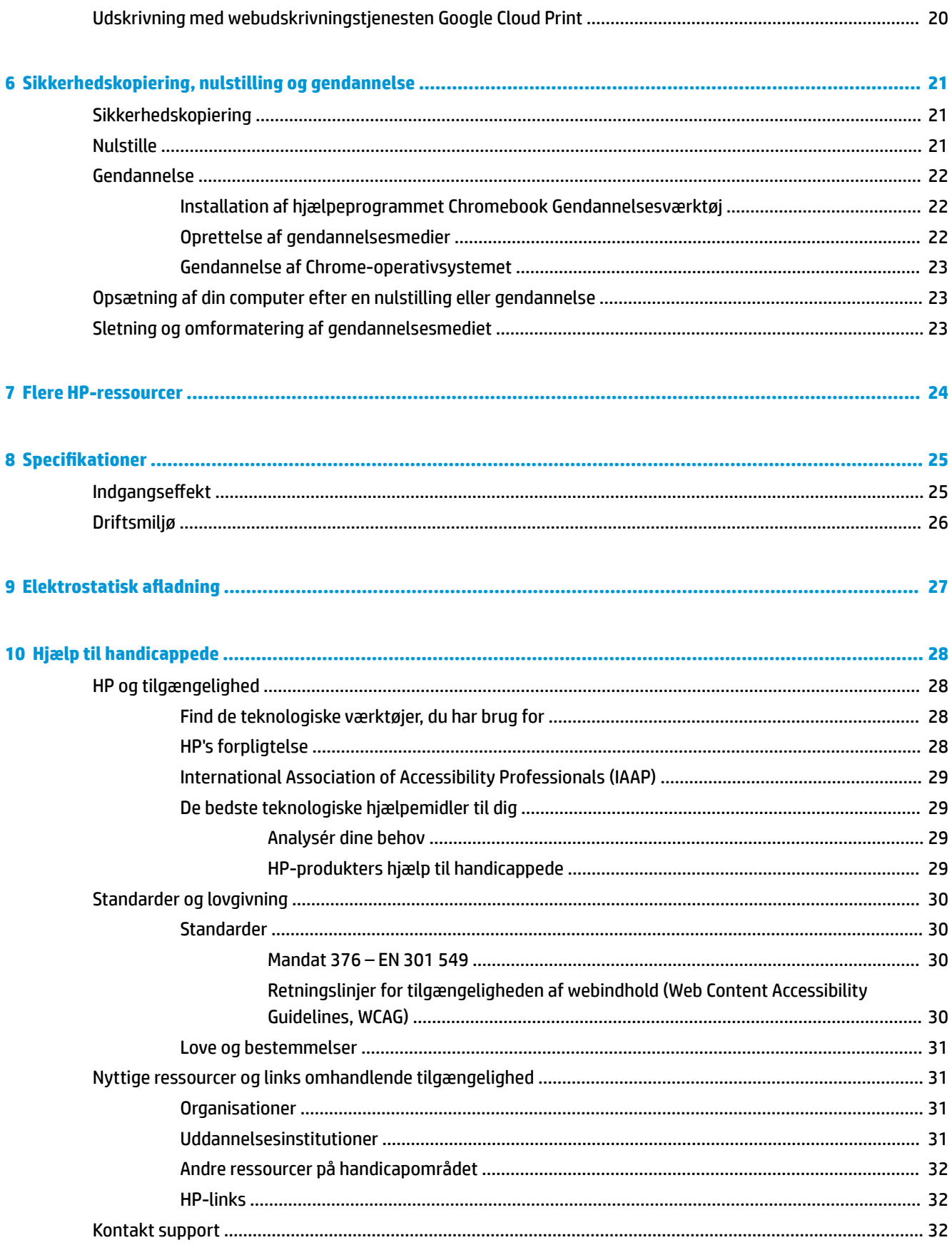

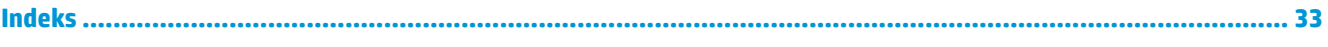

# <span id="page-8-0"></span>**1 Lær computeren at kende**

Komponenterne i din computer er af topkvalitet. Kapitlet indeholder oplysninger om dine komponenter, hvor de er placeret, og hvordan de fungerer.

# <span id="page-9-0"></span>**Højre side**

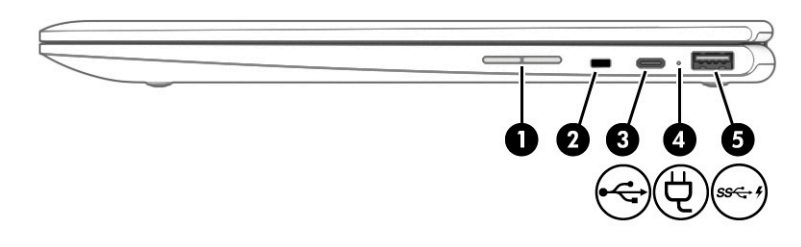

### **Tabel 1-1 Komponenter i højre side og beskrivelse af deres funktion**

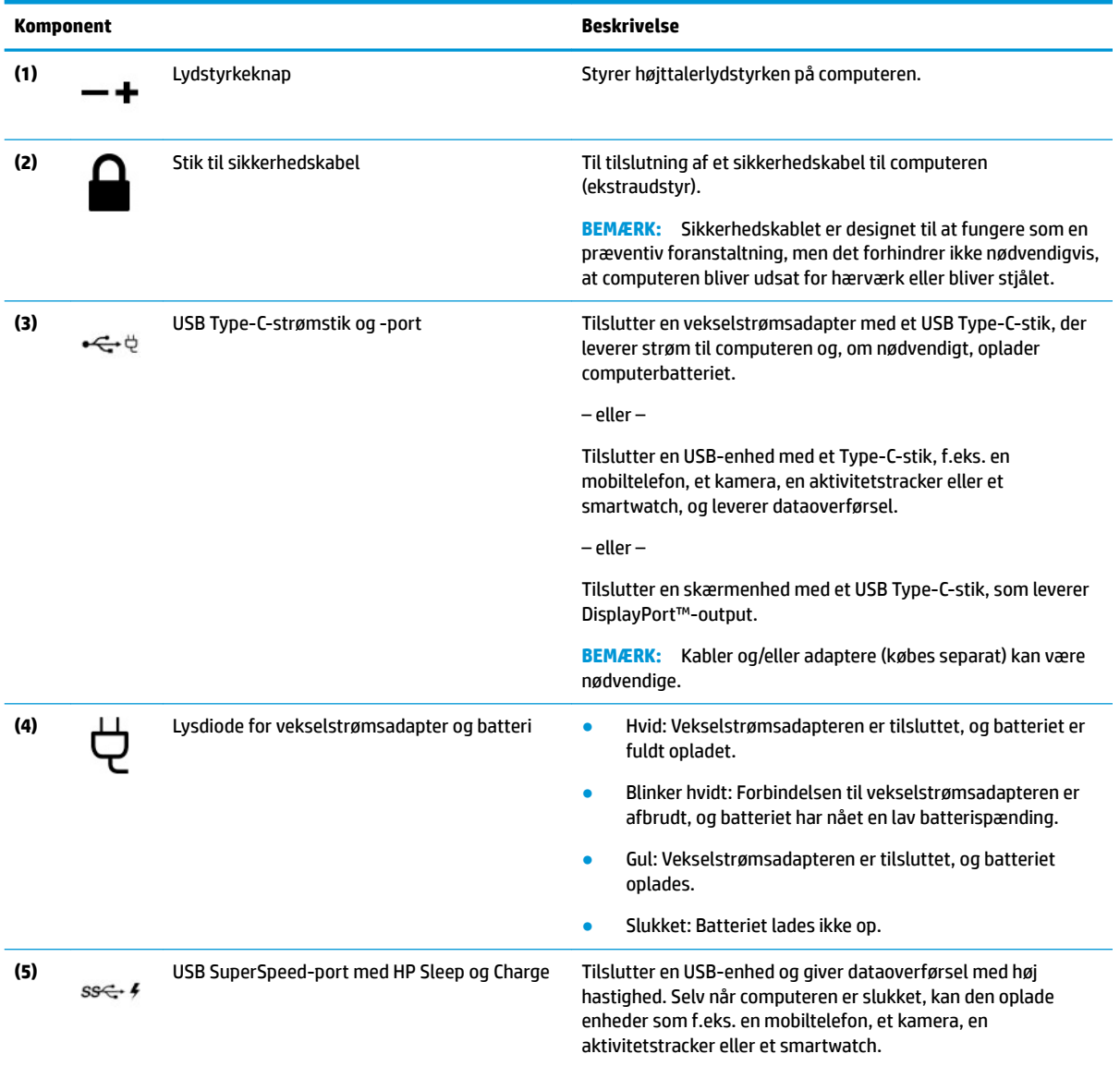

# <span id="page-10-0"></span>**Venstre side**

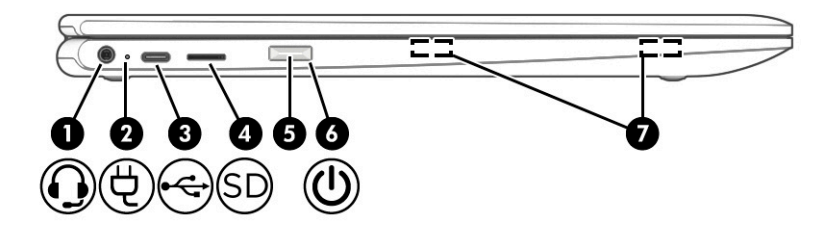

### **Tabel 1-2 Komponenter i venstre side og beskrivelse af deres funktion**

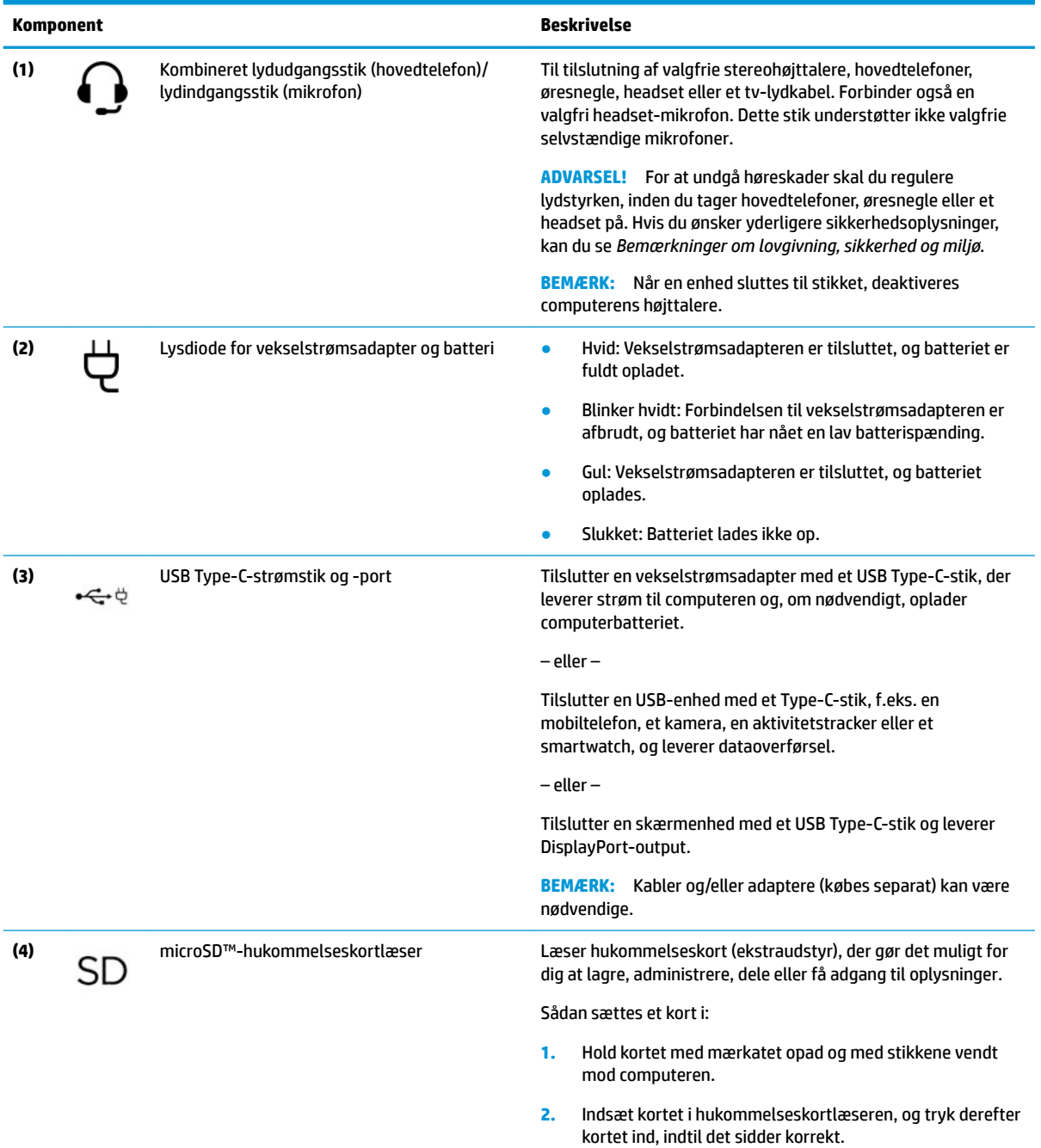

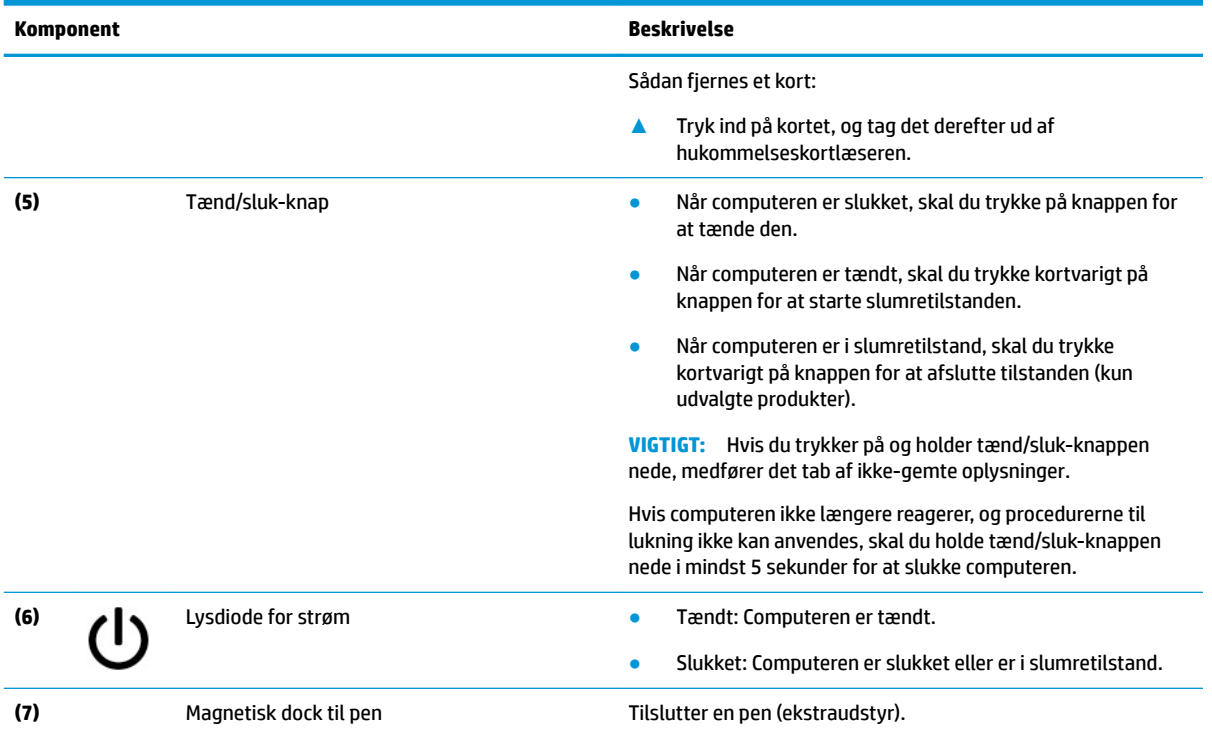

#### <span id="page-11-0"></span>**Tabel 1-2 Komponenter i venstre side og beskrivelse af deres funktion (fortsat)**

# <span id="page-12-0"></span>**Skærm**

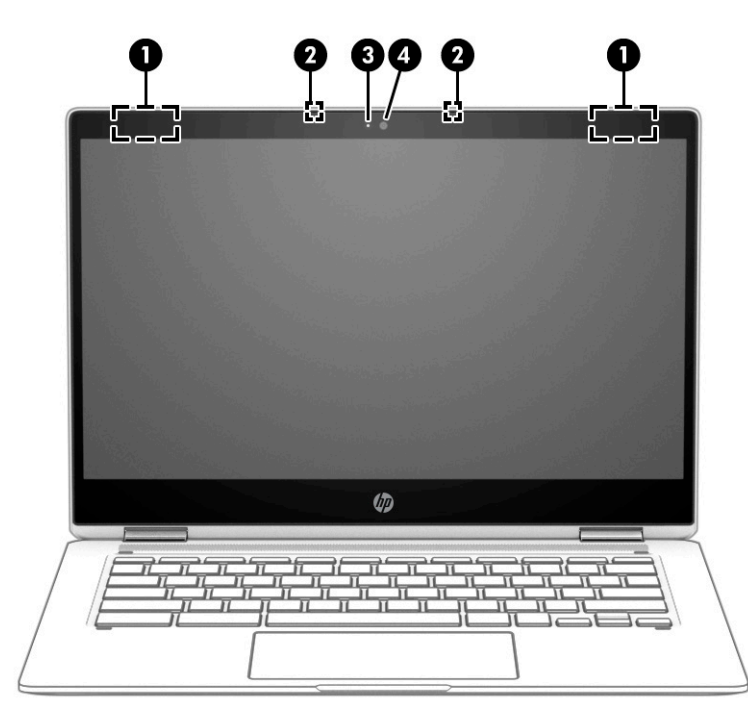

**Tabel 1-3 Skærmens komponenter og beskrivelse af deres funktion**

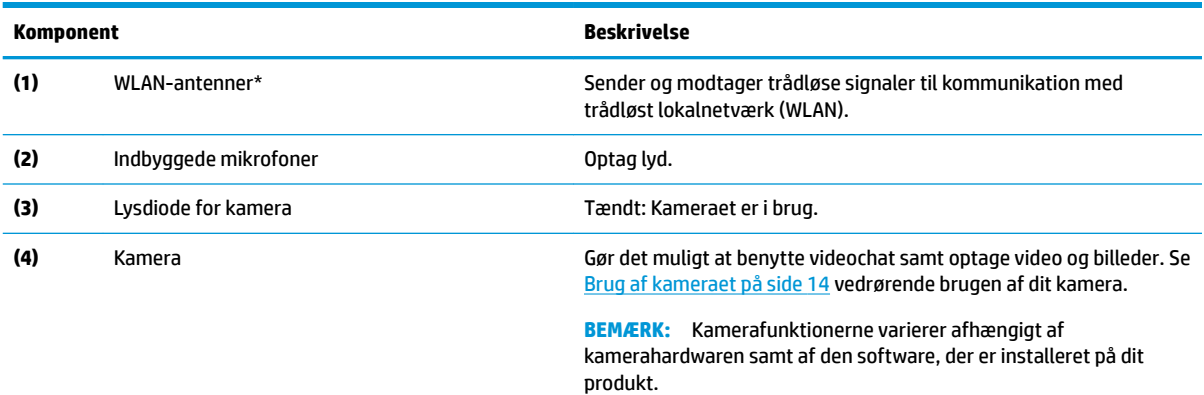

\*Antennerne er ikke synlige udvendigt på computeren. Hvis du vil opnå en optimal transmission, skal områderne omkring antennerne holdes fri for forhindringer.

Du kan finde lovgivningsmæssige bemærkninger om trådløs kommunikation i det afsnit af *Bemærkninger om lovgivning, sikkerhed og miljø*, der gælder for dit land/område.

# <span id="page-13-0"></span>**Tastaturområde**

## **Touchpad**

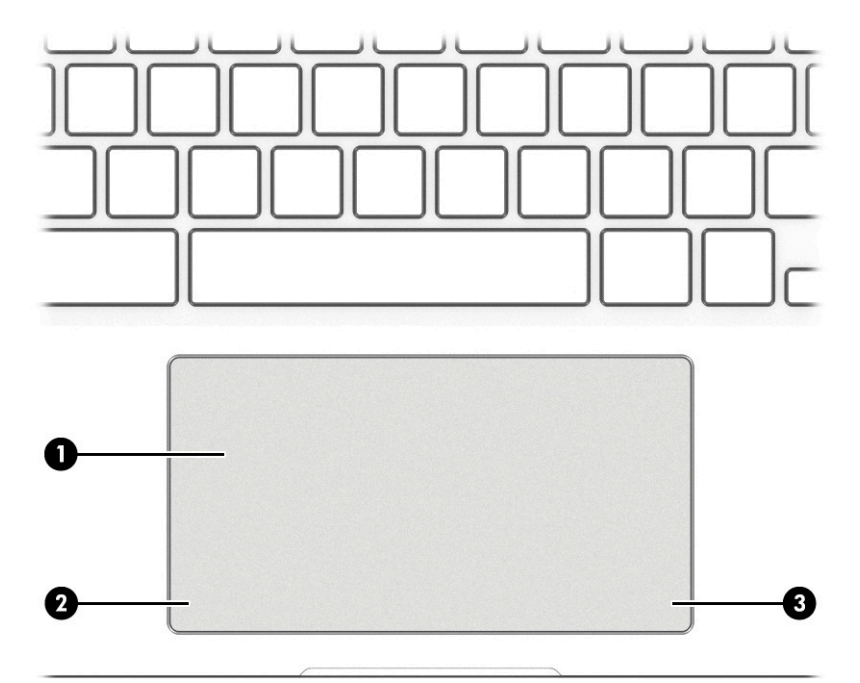

#### **Tabel 1-4 Touchpad-komponenter og beskrivelse af deres funktion**

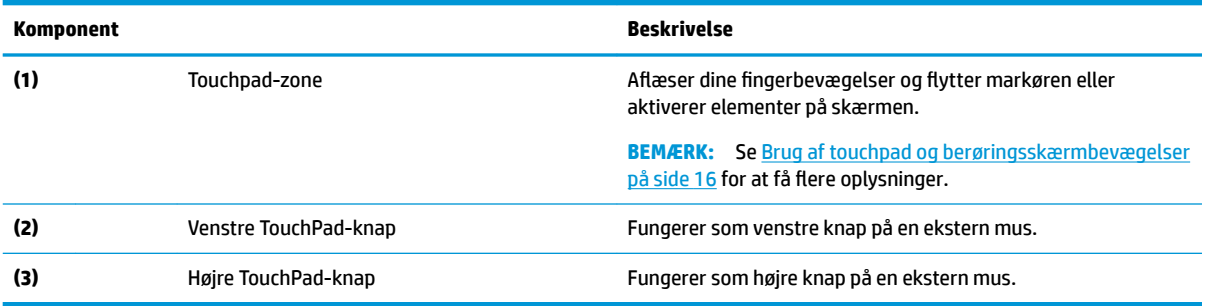

# <span id="page-14-0"></span>**Højttalere**

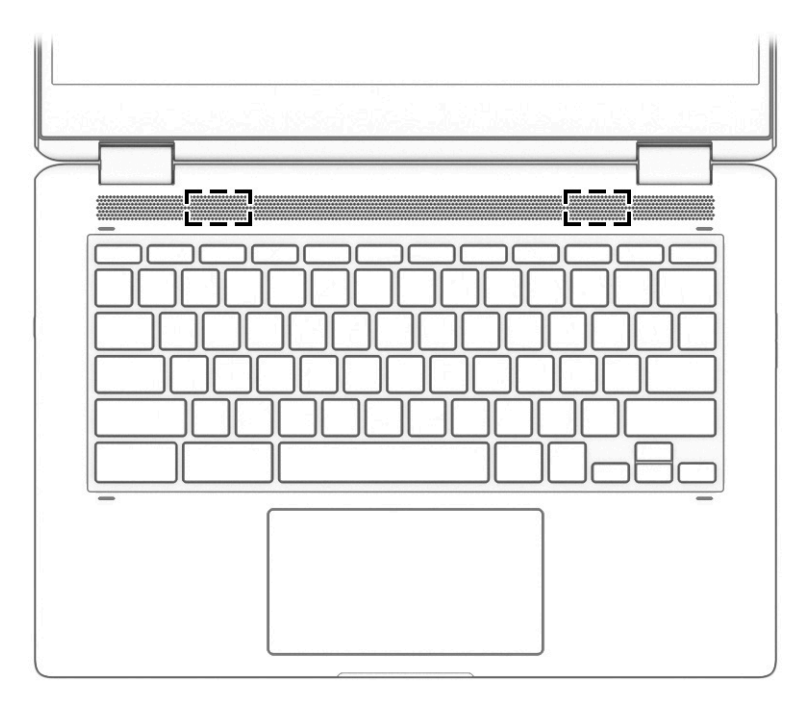

### **Tabel 1-5 Højttalere og beskrivelserne af dem**

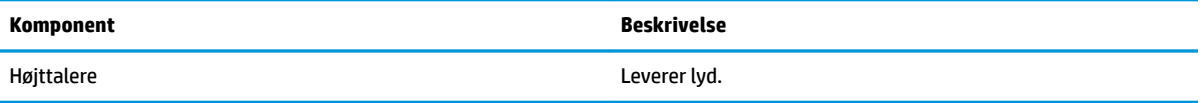

## <span id="page-15-0"></span>**Specialtaster**

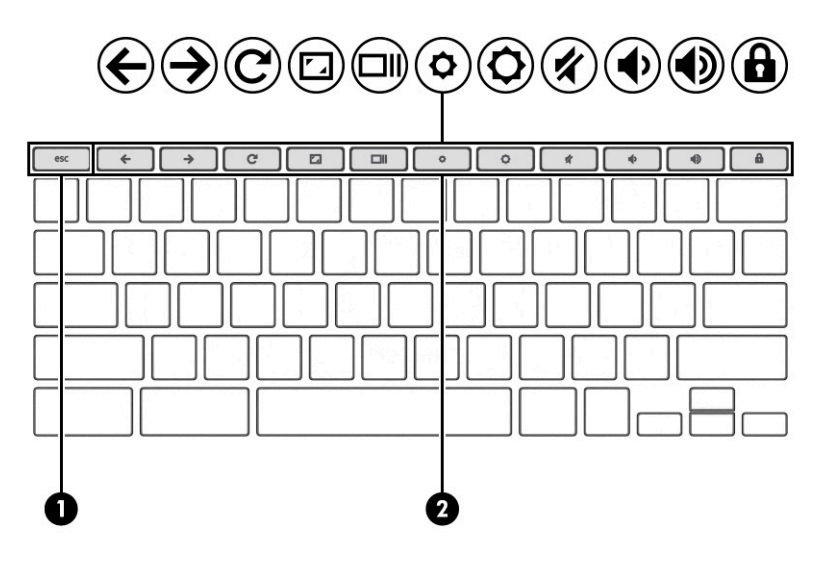

**Tabel 1-6 Specialtaster og beskrivelse af deres funktion**

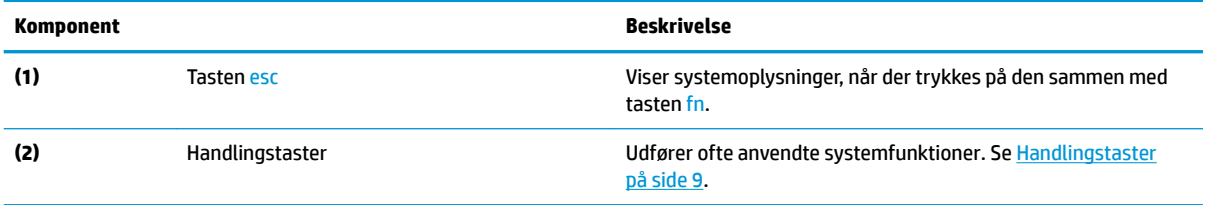

## <span id="page-16-0"></span>**Handlingstaster**

En handlingstast udfører den funktion, der er vist med et ikon på tasten. For at finde ud af, hvilke taster der findes på dit produkt, skal du se [Specialtaster på side 8](#page-15-0).

**▲** Tryk på tasten, og hold den nede for at bruge en handlingstast.

Du kan finde flere oplysninger om handlingstaster og tasteturgenveje i [https://support.google.com/](https://support.google.com/chromebook/answer/183101) [chromebook/answer/183101](https://support.google.com/chromebook/answer/183101). Vælg dit sprog i bunden af siden.

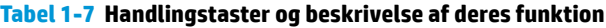

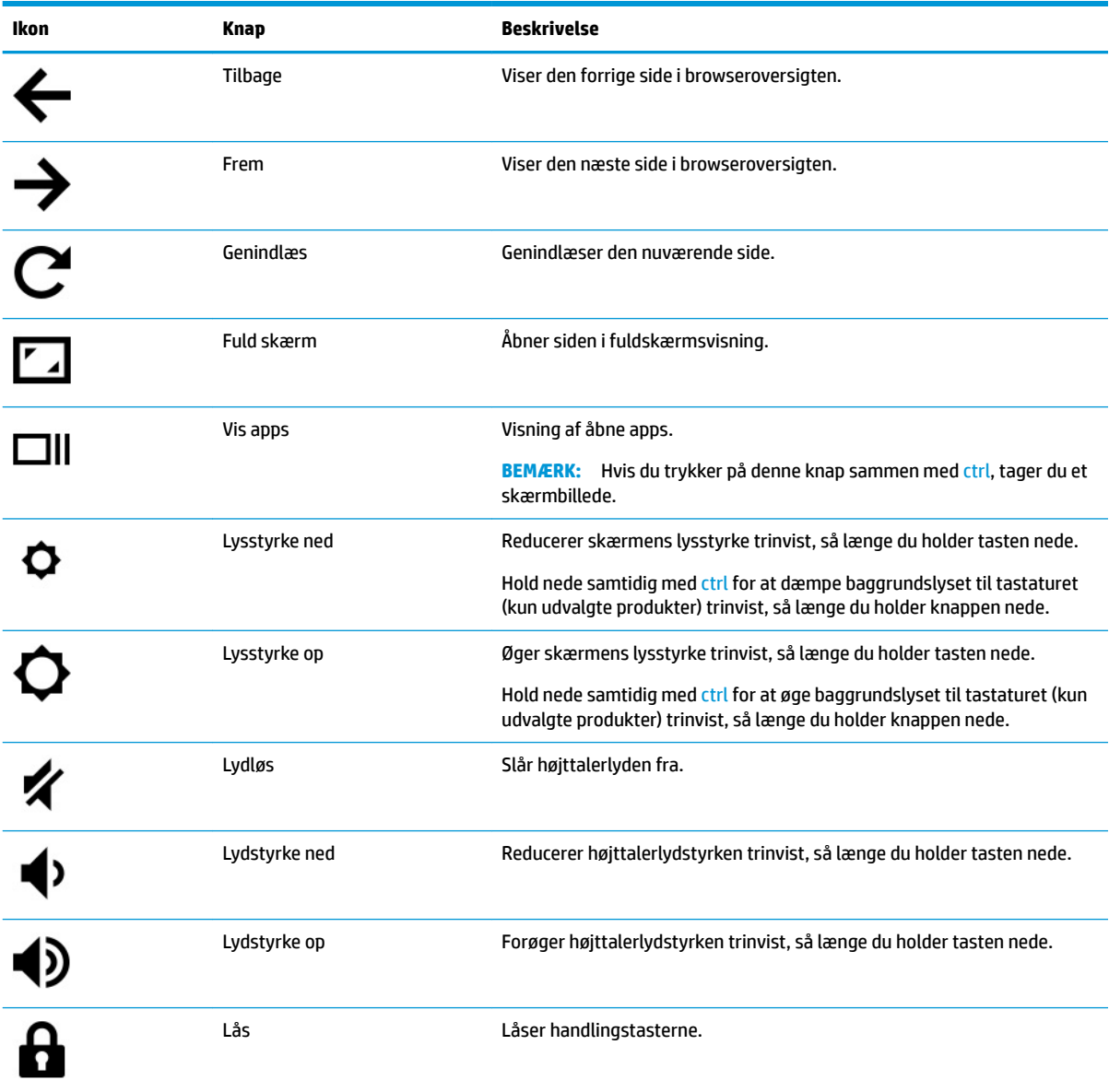

## <span id="page-17-0"></span>**Mærkater**

Mærkaterne på computeren indeholder oplysninger, som du kan få brug for ved fejlfinding i forbindelse med systemproblemer, eller når du har computeren med på rejser til udlandet. Mærkater kan være i papirform eller præget på produktet.

**VIGTIGT:** Kontroller følgende steder for at finde mærkaterne, der er beskrevet i dette afsnit: i bunden af computeren, i batterirummet, under servicedækslet, på bagsiden af skærmen eller på bunden af en tabletkickstand.

Servicemærkat –Giver vigtige oplysninger til identifikation af computeren. Når du kontakter support, vil du sandsynligvis blive spurgt om serienummeret, produktnummeret eller modelnummeret. Find disse oplysninger, før du kontakter support.

Dit servicemærkat vil ligne et af eksemplerne herunder. Se illustrationen, der ligner servicemærkatet på din computer mest.

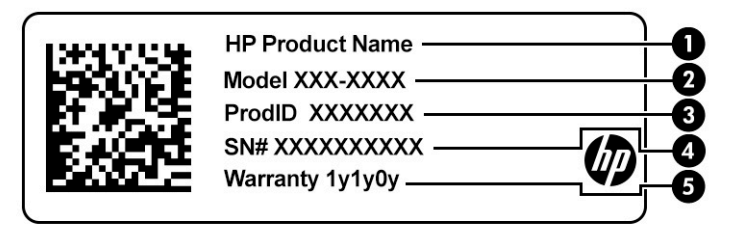

#### **Tabel 1-8 Servicemærkatkomponenter**

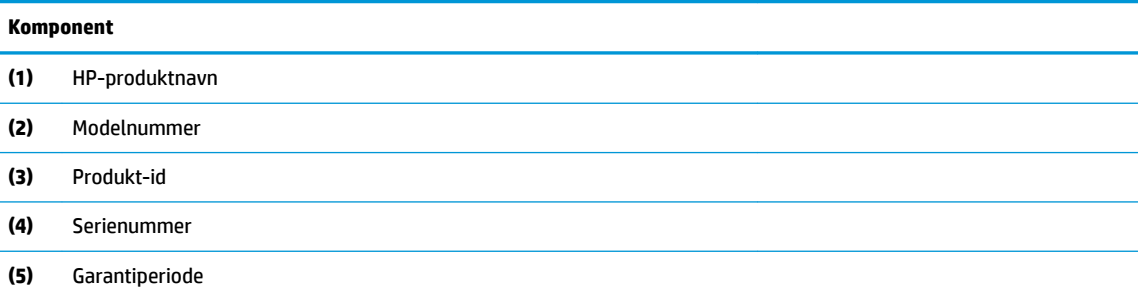

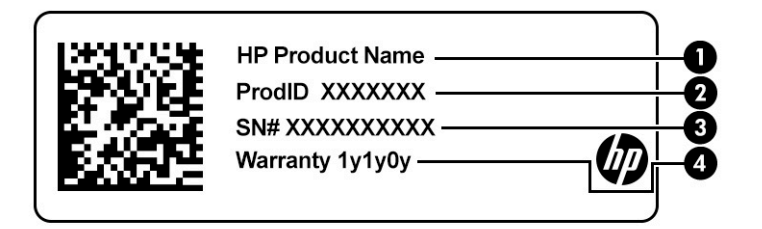

**Tabel 1-9 Servicemærkatkomponenter**

#### **Komponent**

- **(1)** HP-produktnavn
- **(2)** Produkt-id

#### <span id="page-18-0"></span>**Tabel 1-9 Servicemærkatkomponenter (fortsat)**

## **Komponent (3)** Serienummer **(4)** Garantiperiode

- Mærkat(er) med lovgivningsmæssige oplysninger –Indeholder lovgivningsmæssige oplysninger om computeren.
- Certificeringsmærkat(er) for trådløs –Indeholder oplysninger om valgfrie, trådløse enheder og godkendelsesmærkerne for de lande eller områder, hvor enhederne er godkendt til anvendelse.

# <span id="page-19-0"></span>**Isætning af et MicroSD-kort eller et nano-SIM-kort (kun udvalgte produkter)**

Benyt nedenstående fremgangsmåde for at isætte et microSD-kort:

- 1. Placer computeren på en plan overflade med skærmen opad.
- **2.** Ret en lille papirclips ud, og stik den ind i adgangshullet til kortbakken.
- **3.** Tryk forsigtigt clipsen ind, indtil kortbakken skubbes ud. **(1)**
- **4.** Tag bakken **(2)** ud af computeren, og sæt derefter kortet **(3)** i.
- **5.** Sæt bakken tilbage i computeren. Tryk forsigtigt på bakken **(4)**, indtil den er placeret korrekt.

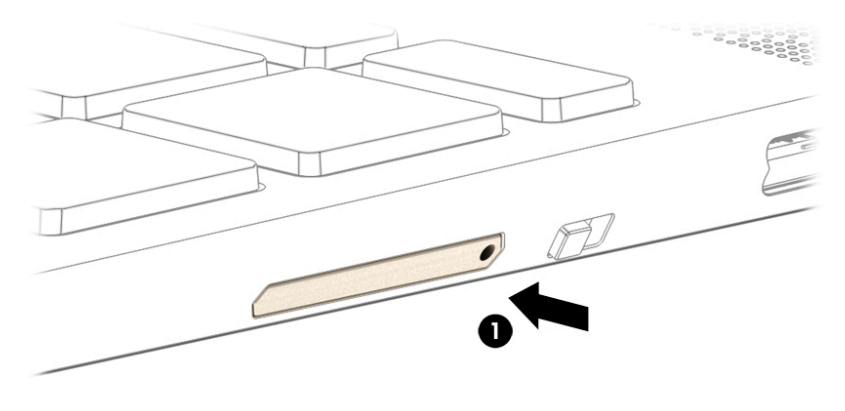

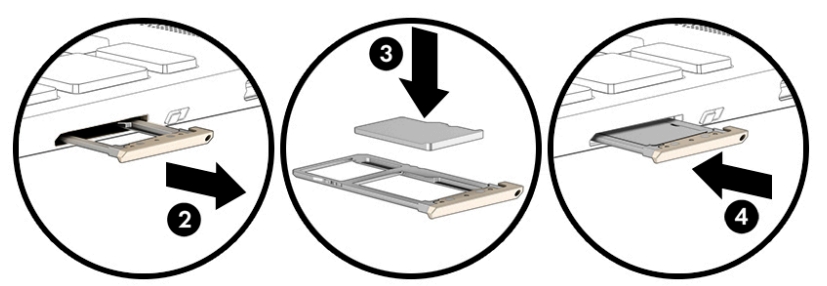

**A FORSIGTIG:** Isætning af et SIM-kort i den forkerte størrelse kan beskadige SIM-kortet eller medføre, at SIMkortet sætter sig fast i slottet. Det anbefales ikke at anvende adaptere til nano-SIM-kort. For at undgå at beskadige nano-SIM-kortet eller stikkene skal der anvendes minimal kraft, når der isættes nano-SIM-kort.

**BEMÆRK:** Før du køber et nano-SIM-kort, skal du følge disse anvisninger for at finde frem til den korrekte nano-SIM-kortstørrelse til din computer:

- **1.** Gå til<http://www.hp.com/support>, og søg efter din computers produktnavn eller nummer.
- **2.** Vælg **Produktoplysninger**.
- **3.** Se de viste valgmuligheder for at finde ud af, hvilket kort du skal købe.

Benyt nedenstående fremgangsmåde for at isætte et nano-SIM-kort:

- 1. Placer computeren på en plan overflade med skærmen opad.
- **2.** Ret en lille papirclips ud, og stik den ind i adgangshullet til kortbakken.
- **3.** Tryk forsigtigt clipsen ind, indtil kortbakken skubbes ud **(1)** .
- **4.** Tag bakken **(2)** ud af computeren, og sæt derefter kortet **(3)** i.

**5.** Sæt bakken tilbage i computeren. Tryk forsigtigt på bakken **(4)**, indtil den er placeret korrekt.

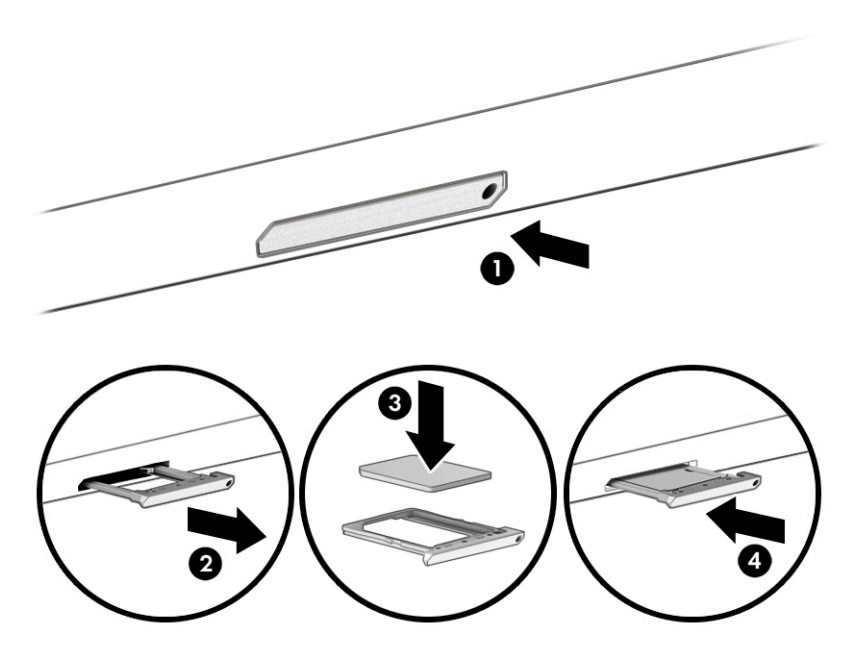

Sådan fjernes kortet:

- **1.** Frigør kortbakken som beskrevet ovenfor, og tag derefter kortet ud.
- **2.** Sæt bakken tilbage i computeren. Tryk forsigtigt på bakken, indtil den er placeret korrekt.

# <span id="page-21-0"></span>**2 Brug af underholdningsfunktioner**

Brug din HP-computer som en underholdningscentral til at kommunikere via kameraet, nyde og administrere din musik og downloade og se film. Eller gør computeren til et endnu mere omfattende underholdningscenter ved at tilslutte eksterne enheder som skærm, projektor, tv, højttalere eller hovedtelefoner.

# **Brug af kameraet**

Din computer har ét eller flere kameraer, der gør det muligt at oprette forbindelse med andre for at samarbejde eller spille med dem. Kameraer kan være placeret på forsiden eller bagsiden eller være udformet som pop op-kameraer. Du kan få oplysninger om, hvilke kameraer der findes på dit produkt, i [Lær](#page-8-0) [computeren at kende på side 1.](#page-8-0)

De fleste kameraer gør det muligt at benytte videosamtale samt optage video og billeder. Nogle tilbyder også apps i HD (High Definition) til spil eller software til ansigtsgenkendelse.

På udvalgte produkter kan du også forbedre privatlivsbeskyttelsen på dit kamera ved at deaktivere kameraet. Som standard er kameraet aktiveret. For at deaktivere kameraet skal du skyde kameraets privatlivsskydeknap mod ikonet ved siden af skydeknappen. For at genaktivere kameraet skal du skyde skydeknappen væk fra ikonet.

For at bruge dit kamera skal du skrive kamera i proceslinjens søgefelt og derefter vælge **Kamera** på listen med programmer.

# **Brug af lyd**

På din computer kan du downloade og lytte til musik, streame lydindhold fra internettet (herunder radio), optage lyd eller mikse lyd og video for at oprette multimedier. Du kan også afspille musik-cd'er på computeren (på udvalgte modeller) eller tilslutte et eksternt optisk drev til afspilning af cd'er. Tilslut eksterne lydenheder, f.eks. højttalere eller hovedtelefoner, for at forbedre lytteoplevelsen.

### **Tilslutning af højttalere**

Du kan slutte kabelforbundne højttalere til din computer ved at slutte dem til en USB-port eller til lydudgangs(/hovedtelefon)-/lydindgangs(/mikrofon)stikket på din computer eller på en dockingstation.

Du tilslutter trådløse højttalere til computeren ved at følge producentens anvisninger. Reducér lydstyrken, før du tilslutter højttalerne.

### **Tilslutning af hovedtelefoner**

**ADVARSEL!** For at undgå risikoen for personskade skal du reducere lydstyrken, inden du tager hovedtelefoner, øresnegle eller et headset på. Få yderligere sikkerhedsoplysninger i *Bemærkninger om lovgivning, sikkerhed og miljø*.

Sådan får du adgang til dette dokument:

**▲** Indtast HP dokumentation i søgefeltet på proceslinjen, og klik derefter på **HP-dokumentation**.

Du kan tilslutte kabelforbundne hovedtelefoner til hovedtelefonstikket eller til kombistikket til lydudgang (høretelefoner) eller -indgang (mikrofon) på din computer.

For at tilslutte trådløse hovedtelefoner til din computer skal du følge vejledningen fra enhedens producent.

### <span id="page-22-0"></span>**Tilslutning af headset**

**ADVARSEL!** For at undgå risikoen for personskade skal du reducere lydstyrken, inden du tager hovedtelefoner, øresnegle eller et headset på. Få yderligere sikkerhedsoplysninger i *Bemærkninger om lovgivning, sikkerhed og miljø*.

Hovedtelefoner, der er kombineret med en mikrofon, kaldes for *headset*. Du kan tilslutte kabelforbundne headset til computerens kombinationsstik til lydudgang (hovedtelefon)/lydindgang (mikrofon).

For at tilslutte trådløse headset til din computer skal du følge producentens anvisninger.

# **Brug af dataoverførsel**

Din computer er en effektiv underholdningsenhed, der gør det muligt at overføre fotos, videoer og film fra dine USB-enheder, så de kan ses på din computer.

Du kan forbedre visningsoplevelsen ved at bruge en af USB Type-C-portene på computeren til at tilslutte en USB-enhed, f.eks. en mobiltelefon, et kamera, en aktivitetstracker eller et smartwatch, og overføre filerne til din computer.

**VIGTIGT:** Sørg for, at den eksterne enhed er tilsluttet den rette port på computeren med det korrekte kabel. Følg enhedsproducentens anvisninger.

Du kan få oplysninger om, hvordan du bruger funktionerne i USB Type-C, ved at gå til [http://www.hp.com/](http://www.hp.com/support) [support](http://www.hp.com/support) og følge instruktionerne for at finde dit produkt.

### **Tilslutning af enheder til en USB Type-C-port (kun udvalgte produkter)**

- **BEMÆRK:** Hvis du vil tilslutte en USB Type-C-enhed til din computer, skal du bruge et USB Type-C-kabel (købes separat).
	- **1.** Slut den ene ende af USB Type-C-kablet til USB Type-C-porten på computeren.

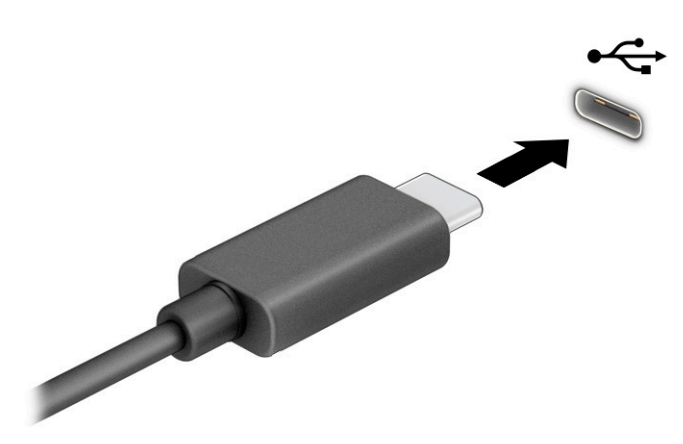

**2.** Slut den anden ende af kablet til den eksterne enhed.

# <span id="page-23-0"></span>**3 Navigering på skærmen**

Du kan navigere på computerskærmen på én eller flere af de følgende måder:

- Brug berøringsbevægelser direkte på computerskærmen.
- Brug berøringsbevægelser på touchpad'en.

# **Brug af touchpad og berøringsskærmbevægelser**

Touchpad'en hjælper dig med at navigere på computerskærmen ved hjælp af simple berøringsbevægelser. For at navigere på en berøringsskærm (kun udvalgte modeller) skal du berøre skærmen direkte og bruge de bevægelser, der beskrives i dette kapitel.

### **Tryk**

Du kan bruge tryk/dobbelttryk-bevægelsen til at vælge eller åbne et element på skærmen.

● Peg på et element på skærmen, og tryk derefter med en finger på touchpad-zonen eller berøringsskærmen for at vælge elementet. Dobbelttryk for at åbne det.

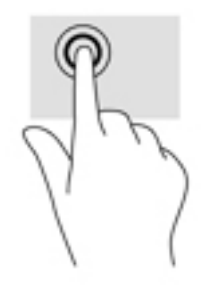

Tryk med to fingre på touchpad-zonen eller berøringsskærmen for at få vist en kontekstafhængig menu.

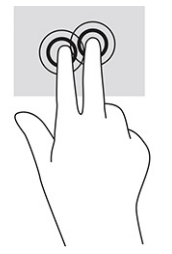

### <span id="page-24-0"></span>**Rulning (kun touchpad)**

Rulning er en nyttig funktion, hvis du vil flytte op og ned eller sidelæns på en side eller et billede. Ved at rulle til venstre eller højre med to fingre kan du rulle skærmbilledet, hvis der kan vises mere indhold på den ene side, eller du kan gå frem og tilbage i webbrowserhistorik.

- Anbring to fingre lidt fra hinanden på touchpad-zonen, og træk dem derefter opad, nedad, til venstre eller til højre.
- **BEMÆRK:** Rulningshastigheden afgøres af fingrenes hastighed.

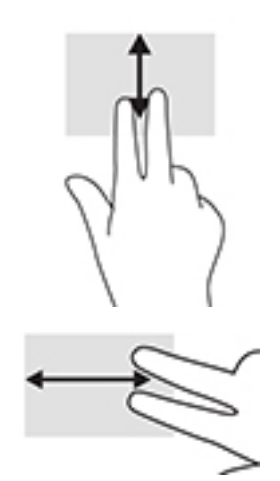

For at bladre mellem åbne faner i Chrome skal du skubbe tre fingre til venstre eller højre i touchpadzonen.

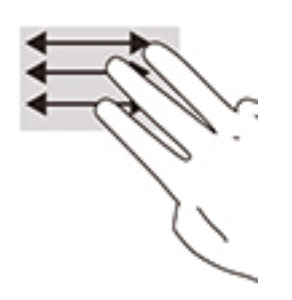

### <span id="page-25-0"></span>**Rulning med én finger (kun berøringsskærm)**

Hvis du ruller til venstre eller højre med én finger, flyttes der frem og tilbage i webbrowserhistorikken.

- Placer en finger på berøringsskærmen, og træk den derefter hen over berøringsskærmen mod venstre eller højre.
- **BEMÆRK:** Rulningshastigheden afgøres af fingrenes hastighed.

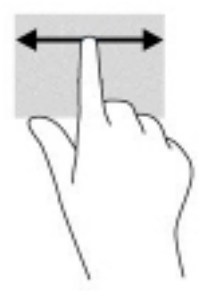

### **Stryg med én finger (kun berøringsskærm)**

Hvis du stryger opad med én finger, skjules eller vises din hylde. Hylden indeholder en liste over populære genveje til apps, så du nemt kan finde dem.

● Anbring din finger i bunden af skærmen, lad hurtigt fingerspidsen glide opad over en kort afstand, og løft den derefter.

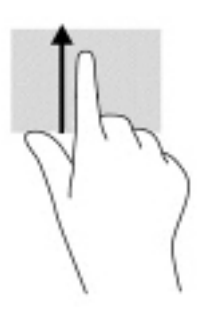

### **Tofinger-knib/zoom (kun berøringsskærm)**

Brug tofinger-knibezoom for at zoome ud eller ind på billeder eller tekst.

- Zoom ud ved at placere to spredte fingre på berøringsskærmen og derefter samle dem.
- Zoom ind ved at placere to samlede fingre på berøringsskærmen og derefter sprede dem.

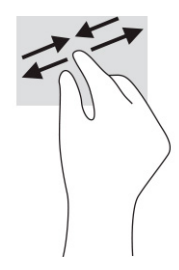

# <span id="page-26-0"></span>**4 Strøm og batteri**

# **Batteri forseglet fra fabrikken**

Batteriet i dette produkt kan ikke let udskiftes af brugerne selv. Fjernelse eller udskiftning af batteriet kan påvirke garantiens dækning. Kontakt support, hvis batteriet ikke længere kan holde på strømmen. Når et batteriet har nået enden af sin levetid, må det ikke bortskaffes med det almindelige husholdningsaffald. Følg de lokale love og bestemmelser i dit område vedrørende bortskaffelse af batteri.

### **Opladning af batteriet**

- **1.** Slut vekselstrømsadapteren til computeren.
- **2.** Kontrollér, at batteriet oplader ved at tjekke vekselstrømsadapteren og lysdioden for batteri. Lysdioden sidder enten på computerens højre eller venstre side ved siden af strømstikket.

#### **Tabel 4-1 Lysdiode for vekselstrømsadapter og statusbeskrivelse**

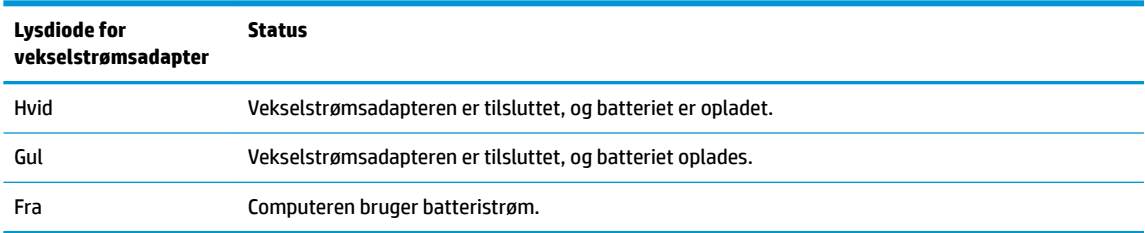

**3.** Mens batteriet oplades, skal vekselstrømsadapteren være tilsluttet, indtil lysdioden på vekselstrømsadapteren og batteriet lyser hvidt.

# <span id="page-27-0"></span>**5 Udskrivning**

# **Udskrivning**

Brug en af følgende metoder til at udskrive fra din computer:

- Udskriv fra Google Chrome™ med appen HP Print for Chrome.
- Udskriv med webudskrivningstjenesten Google Cloud Print™.

**BEMÆRK:** Hvis du bruger HP Print for Chrome, kan printeren ikke registreres med Google Cloud Print.

# **Udskrivning fra Google Chrome**

Hvis du vil udskrive fra Google Chrome, skal du bruge appen HP Print for Chrome. Du kan installere appen HP Print for Chrome via Chromes webshop. Du kan finde flere oplysninger på HP's websted.

- **1.** Gå til<http://www.hp.com/support>.
- **2.** I feltet **Søg i al support** skal du skrive udskrivning med appen HP Print for Chrome og derefter følge anvisningerne på skærmen.

## **Udskrivning med webudskrivningstjenesten Google Cloud Print**

Webudskrivningstjenesten Google Cloud Print er en gratis tjeneste, der muliggør sikker udskrivning af dokumenter og billeder på din computer. Du kan læse mere om kravene og anvisningerne til at bruge Google Cloudprinter på HP's websted.

- **1.** Gå til<http://www.hp.com/support>.
- **2.** I feltet **Søg i al support** skal du skrive tilslutning og brug af Google Cloud Print og derefter følge anvisningerne på skærmen.

# <span id="page-28-0"></span>**6 Sikkerhedskopiering, nulstilling og gendannelse**

# **Sikkerhedskopiering**

Du kan sikkerhedskopiere dine data til et valgfrit USB-flashdrev, et SD-hukommelseskort eller via Google DriveTM. Du finder detaljerede oplysninger om oprettelse af en sikkerhedskopi på [http://www.support.google.com.](http://www.support.google.com)

## **Nulstille**

En nulstilling til fabriksindstillinger sletter alle data på computerens harddisk, herunder alle filerne i mappen Overførsler. Før du nulstiller, skal du sørge for at sikkerhedskopiere dine filer til et valgfrit USB-flashdrev, et SD-hukommelseskort eller via Google Drev. Nulstilling til fabriksindstillingerne sletter ikke filerne på Google Drev eller en ekstern lagerenhed.

**VIGTIGT:** Ved permanent nulstilling til fabriksindstillinger slettes alt på computerens harddisk – også dine overførte filer. Hvis det er muligt, skal du tage en sikkerhedskopi af dine filer, før du nulstiller din computer.

Du ønsker måske at nulstille din computer i følgende situationer:

- Du ser meddelelsen "Nulstil denne Chrome-enhed."
- Du har problemer med din brugerprofil eller indstillinger.
- Du har forsøgt at genstarte din computer, men den fungerer stadig ikke korrekt.
- Du vil skifte ejer på computeren.

Sådan nulstiller du din computer:

- **1.** Klik på **Avanceret** i menuen **Indstillinger**.
- **2.** I afsnittet **Powerwash** skal du klikke på **Powerwash**.
- **3.** Klik på **Genstart**, og log derefter på med din Google-konto.
- **BEMÆRK:** Den konto, du logger på med, når du har nulstillet din computer, genkendes som ejerkontoen.
- **4.** Følg anvisningerne på skærmen for at nulstille din computer.
- **5.** Når du har fuldført nulstillingen, kan du opsætte din computer og kontrollere, om problemet er løst.

## <span id="page-29-0"></span>**Gendannelse**

Når Chrome-operativsystemet ikke fungerer korrekt, kan du udføre en gendannelse. En gendannelse geninstallerer operativsystemet og softwareprogrammerne og genopretter de oprindelige fabriksindstillinger. Lokalt gemte filer og gemte netværk slettes for alle konti. Dine Google-konti og data, der er synkroniserede med dit Google Drive, påvirkes ikke af en systemgendannelse.

- **VIGTIGT:** Gendannelse sletter permanent alt på computerens harddisk, herunder dine overførte filer. Hvis det er muligt, skal du tage en sikkerhedskopi af dine filer, før du gendanner din computer.
- **BEMÆRK:** Du finder flere oplysninger om udførelse af en systemgendannelse på din computer på [http://www.support.google.com.](http://www.support.google.com)

Før du begynder gendannelsesprocessen, skal du bruge følgende:

- Et USB-flashdrev eller et SD-hukommelseskort med en kapacitet på 4 GB eller mere. Alle data slettes fra denne lagerenhed, når gendannelsesmediet oprettes, så der skal laves en sikkerhedskopi af alle filerne på enheden, før du begynder.
- En computer med adgang til internettet. Du skal også have administratorrettigheder til computeren.
- Vekselstrømsadapter til computeren. Computeren skal være sluttet til vekselstrøm under gendannelse.
- Skærmen på din computer viser "Chrome OS mangler eller er beskadiget". Hvis denne meddelelse ikke allerede vises:
	- Tænd for computeren, tryk på tasterne esc+f3, og hold dem nede, og tryk derefter på tænd/slukknappen. Computeren genstarter, og skærmen viser "Chrome OS mangler eller er beskadiget".

### **Installation af hjælpeprogrammet Chromebook Gendannelsesværktøj**

Chromebook Gendannelsesværktøj er en app, der bruges til at gendanne det oprindelige operativsystem og de softwareprogrammer, der blev installeret fra fabrikken. Hjælpeprogrammet kan installeres fra Chrome Web Store på alle computere.

Sådan installeres Chromebook Gendannelsesværktøj:

**▲** Åbn Chrome Web Store, søg efter chrome gendannelse, klik på **Chromebook Gendannelsesværktøj** fra listen med apps, og følg anvisningerne på skærmen.

### **Oprettelse af gendannelsesmedier**

Gendannelsesmediet benyttes til at gendanne det oprindelige operativsystem og de softwareprogrammer, der blev installeret fra fabrikken.

Sådan oprettes gendannelsesmedier:

- **1.** Tænd en computer, der har adgang til internettet.
- **BEMÆRK:** Du skal have administratorrettigheder til computeren.
- **2.** Klik på **Startikonet**, og klik derefter på **Alle apps**.
- **3.** Klik på **Gendannelse** i vinduet Apps, og klik derefter på **Kom godt i gang**.
- **4.** Følg anvisningerne på skærmen for at oprette gendannelsesmediet.
	- **BEMÆRK:** Alle data og partitioner på dit gendannelsesmedie vil blive slettet. Fjern ikke USB-Ʈashdrevet eller SD-hukommelseskortet, før processen er udført.

### <span id="page-30-0"></span>**Gendannelse af Chrome-operativsystemet**

Du gendanner Chrome-operativsystemet på din computer ved hjælp af det gendannelsesmedie, du har oprettet:

- **1.** Frakobl alle eksterne enheder, der er tilsluttet din computer, tilkobl netledningen, og tænd derefter computeren.
- **2.** For at komme i gendannelsestilstand skal du trykke på esc+f3 og holde dem nede. Tryk derefter på tænd/sluk-knappen. Når skærmen viser "Chrome OS mangler eller er beskadiget", skal du indsætte gendannelsesmediet i din computer. Gendannelsesprocessen begynder straks.
- **3.** Vent, mens Chrome verificerer integriteten af gendannelsesmediet.
- **BEMÆRK:** Hvis du har brug for at annullere gendannelsen under verifikationsprocessen, skal du trykke på tænd/sluk-knappen og holde den nede, indtil computeren slukkes. Afbryd ikke systemgendannelsesprocessen, efter at verifikationstrinnet er fuldført.
- **BEMÆRK:** Hvis der vises en fejlmeddelelse, skal du måske køre gendannelseshjælpeprogrammet til Chrome igen eller bruge et andet USB-flashdrev eller SD-hukommelseskort.
- **4.** Når der vises en meddelelse om, at systemgenoprettelsen er fuldført, skal du tage gendannelsesmediet ud.

Computeren genstartes med Chrome OS geninstalleret.

### **Opsætning af din computer efter en nulstilling eller gendannelse**

Når en nulstilling eller gendannelse er fuldført, skal du udføre opsætningsprocessen for start. Yderligere oplysninger om opsætning af computeren finder du i <http://www.support.google.com>.

## **Sletning og omformatering af gendannelsesmediet**

Under oprettelsen af gendannelsesmedier formateres USB-flashdrevet eller SD-hukommelseskortet til anvendelse som et gendannelsesværktøj. Når du har gendannet din computer, skal du slette gendannelsesmediet, hvis du vil bruge dit USB-flashdrev eller SD-hukommelseskort til lagring af andre filer. Brug trinene i dette afsnit til at slette gendannelsesmediet ved hjælp af Chromebook Gendannelsesværktøj.

- **1.** Klik på **Startikonet**, og klik derefter på **Alle apps**.
- **2.** I vinduet Apps skal du klikke på **Gendannelse**.
- **3.** Klik på ikonet **Indstillinger**, og klik derefter på **Slet gendannelsesmedie**.
- **4.** Vælg det indsatte USB-Ʈashdrev eller SD-hukommelseskort, klik på **Fortsæt**, og klik derefter på **Slet nu**.
- **5.** Når gendannelsesmediet er slettet, skal du klikke på **Færdig** for at lukke gendannelseshjælpeprogrammet til Chromebook og derefter fjerne USB-flashdrevet eller SDhukommelseskortet.

Mediet er klart til at blive formateret ved hjælp af et formateringsværktøj, der leveres af dit operativsystem.

# <span id="page-31-0"></span>**7 Flere HP-ressourcer**

Brug denne tabel til at finde ressourcer, der indeholder produktoplysninger, brugsanvisninger med mere.

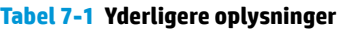

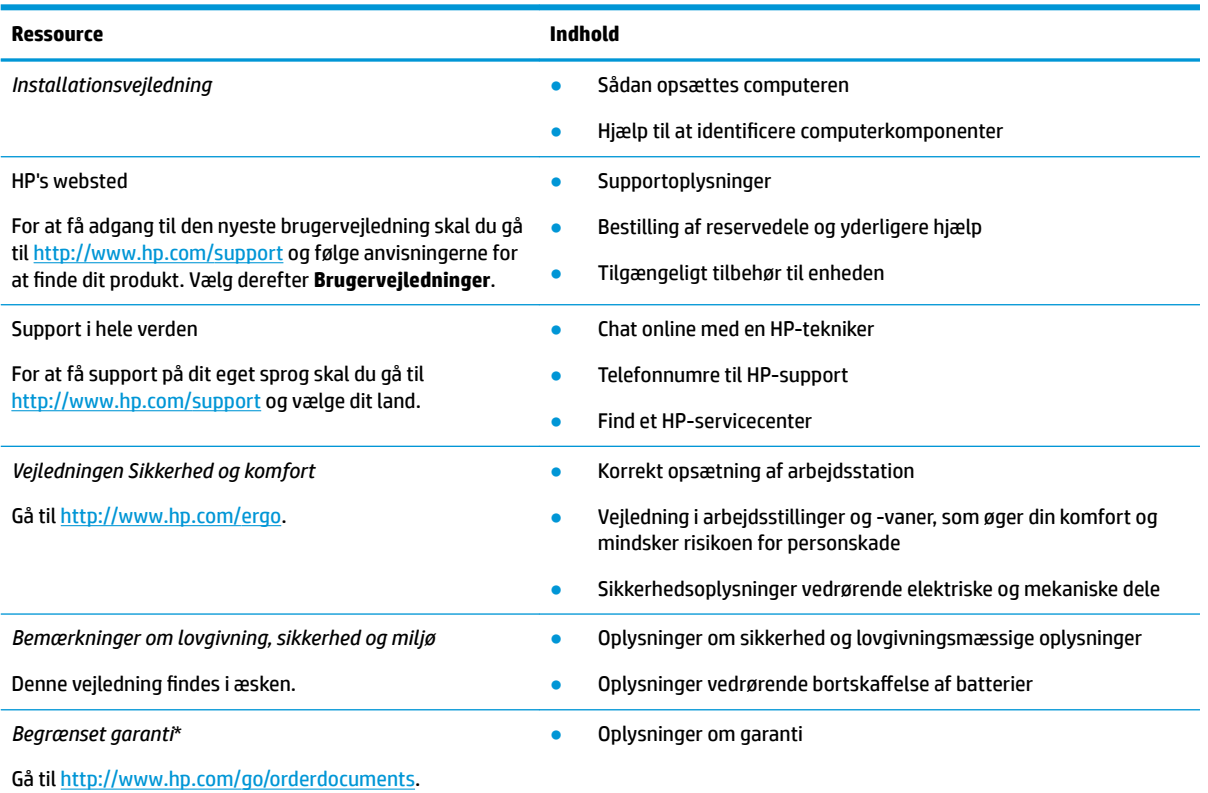

\*Du kan finde den begrænsede HP-garanti sammen med brugervejledningerne på dit produkt og/eller på den cd eller dvd, der medfølger i kassen. For nogle landes eller områders vedkommende kan der være vedlagt en trykt garanti fra HP i kassen. I lande eller områder, hvor garantien ikke følger med i trykt format, kan du rekvirere en trykt kopi fra [http://www.hp.com/go/orderdocuments.](http://www.hp.com/go/orderdocuments) Hvis produktet er købt i Asien/Stillehavsområdet, kan du skrive til HP på adressen POD, PO Box 161, Kitchener Road Post 2ffice, Singapore 912006. Angiv produktets navn samt dit navn, telefonnummer og postadresse.

# <span id="page-32-0"></span>**8 Specifikationer**

# **Indgangseffekt**

Oplysningerne om strøm i dette afsnit kan være nyttige, hvis du har planer om at rejse til udlandet med computeren.

Computeren kører på jævnstrøm, som kan leveres via en vekselstrøms- eller jævnstrømskilde. Vekselstrømskilden skal have en mærkelast på 100-240 V, 50-60 Hz. Selvom computeren kan forsynes med strøm via en selvstændig jævnstrømskilde, anbefales det, at den kun forsynes med strøm via en vekselstrømsadapter eller en jævnstrømskilde, der er leveret og godkendt af HP til brug for denne computer.

Computeren kan køre på jævnstrøm inden for følgende specifikationer. Driftsspænding og -strøm varierer efter platform. Computerens driftsspænding og strømstyrke kan ses på systemets mærkat med lovgivningsmæssige oplysninger.

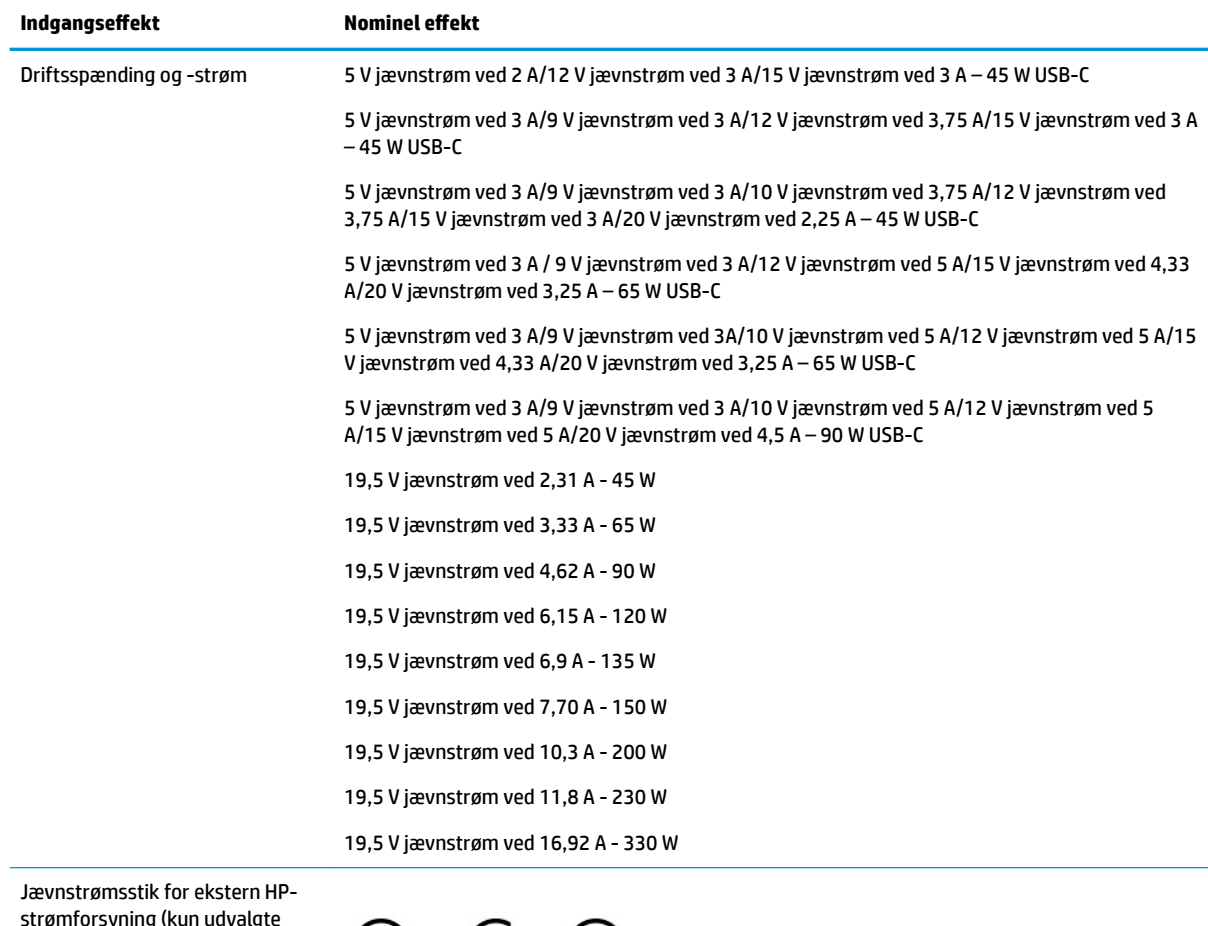

#### **Tabel 8-1 Jævnstrømsspecifikationer**

strømforsyning (kun udvalgte produkter)

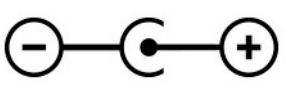

<span id="page-33-0"></span>**BEMÆRK:** Dette produkt er udviklet til it-strømsystemer i Norge med en fase til fase-spænding, der ikke overstiger 240 V rms.

# **Driftsmiljø**

#### **Tabel 8-2 Specifikationer for driftsmiljø**

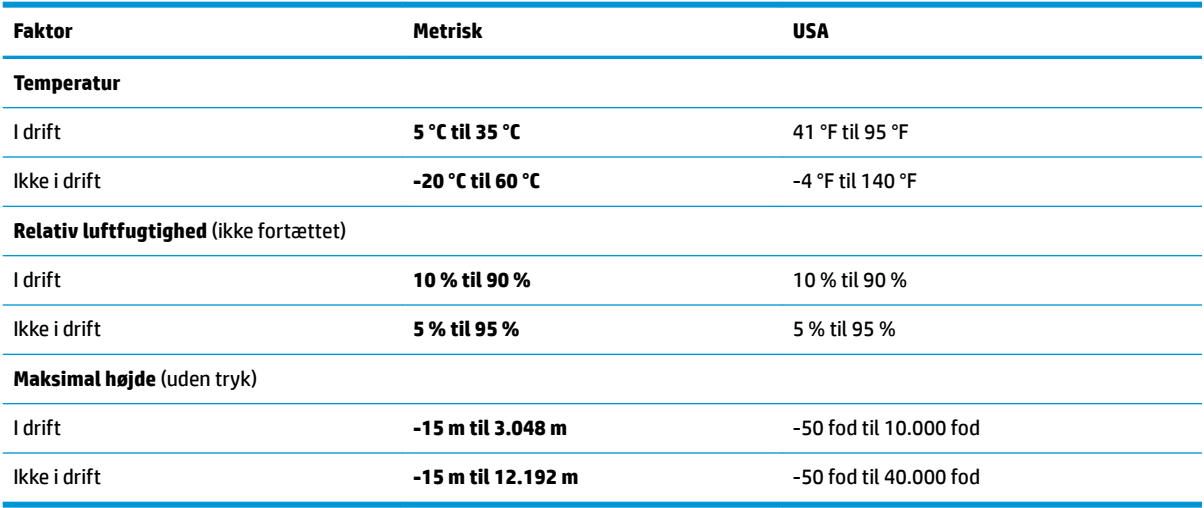

# <span id="page-34-0"></span>**9 Elektrostatisk afladning**

Elektrostatisk udledning er udledningen af statisk elektricitet, når to objekter kommer i kontakt med hinanden, f.eks. det stød, du kan få, hvis du går over et gulvtæppe og derefter rører ved et metaldørhåndtag.

En afladning af statisk elektricitet fra fingre og andre elektrostatiske ledere kan beskadige elektronikkomponenter.

**VIGTIGT:** Hvis du vil forhindre beskadigelse af computeren eller et drev eller tab af data, skal du overholde følgende forholdsregler:

- Hvis vejledningen til fjernelse eller installation angiver, at du skal frakoble strømmen til computeren, skal du først sikre dig, at den har korrekt jordforbindelse.
- Lad komponenterne blive i deres anti-elektrostatiske beholdere, indtil du er klar til at installere dem.
- Undgå at berøre stifter, kabler og kredsløb. Berør elektronikkomponenter så lidt som muligt.
- Brug ikke-magnetisk værktøj.
- Før du håndterer komponenter, skal du sørge for at aflade statisk elektricitet ved at berøre en umalet metaloverƮade.
- Hvis du fjerner en komponent, skal du lægge den i en dertil indrettet beholder.

# <span id="page-35-0"></span>**10 Hjælp til handicappede**

# **HP og tilgængelighed**

HP arbejder mod at flette mangfoldighed, inklusion og en god arbejds-/fritidsbalance ind i virksomhedens dna, så det afspejles i alt, hvad HP gør. HP stræber mod at skabe et inkluderende miljø, der er fokuseret på at forbinde folk med effektiv teknologi i hele verden.

### **Find de teknologiske værktøjer, du har brug for**

Det menneskelige potentiale udnyttes gennem teknologien. Hjælpeteknologi (AT – Assistive Technology) fjerner barrierer og er med til at sikre uafhængigheden i hjemmet, på arbejdspladsen og i lokalsamfundet. Hjælpeteknologi hjælper med at øge, vedligeholde og forbedre funktionaliteten for elektronik og informationsteknologi. Se [De bedste teknologiske hjælpemidler til dig på side 29](#page-36-0) for at få flere oplysninger.

### **HP's forpligtelse**

HP bestræber sig på at tilvejebringe produkter og tjenester, der kan benyttes af personer med handicap. Denne forpligtelse understøtter virksomhedens mål om mangfoldighed og hjælper med at sikre, at teknologiens fordele bliver tilgængelige for enhver.

HP's mål for tilgængeligheden går ud på at udforme, producere og markedsføre produkter og tjenester, som kan bruges af alle, herunder personer med handicap – enten som separate enheder eller i kombination med relevante teknologiske hjælpemidler.

For at nå dette mål indeholder denne tilgængelighedspolitik syv vigtige målsætninger, der skal styre HP's adfærd på området. Alle HP-ledere og -medarbejdere forventes at understøtte disse målsætninger og implementeringen heraf alt efter deres funktion og ansvarsområder:

- Opmærksomheden på tilgængelighed inden for HP skal øges, og medarbejderne skal have adgang til de nødvendige kurser for at kunne udforme, producere, markedsføre og levere tilgængelige produkter og tjenester.
- Der skal udarbejdes retningslinjer for produkters og tjenesters tilgængelighed, og vores produktudviklingsteam skal være ansvarlige for at implementere disse retningslinjer, når dette rent konkurrencemæssigt, teknisk og økonomisk giver mening.
- Personer med handicap skal involveres i udarbejdelsen af retningslinjer for tilgængeligheden og i udformningen og afprøvningen af produkter og tjenester.
- Hjælpefunktionerne til handicappede skal dokumenteres, og der skal være offentlig adgang til information om HP's produkter og tjenester.
- Der skal etableres et samarbejde med de førende udbydere af teknologiske hjælpemidler og løsninger.
- Den interne og eksterne forskning og udvikling til fremme af de teknologiske hjælpemidler, der har relevans for HP's produkter og tjenester, skal understøttes.
- Branchestandarder og retningslinjer for tilgængelighed skal understøttes, og der skal ydes et bidrag til dem.

### <span id="page-36-0"></span>**International Association of Accessibility Professionals (IAAP)**

IAAP er en nonprofitorganisation, hvis sigte er at forbedre tilgængelighedsopgaven via netværk, uddannelse og certificering. Formålet er at hjælpe fagfolk inden for tilgængelighed, således at de kan udvikle og styrke deres karrierer og blive bedre til at hjælpe organisationer med at integrere tilgængelighedskomponenten i deres produkter og infrastruktur.

HP er stiftende medlem og tilsluttede sig organisationen for sammen med andre at udvikle tilgængelighedsområdet. Denne forpligtelse understøtter HP's mål om tilgængelighed i forbindelse med udformningen, produktionen og markedsføringen af produkter og tjenester, som kan bruges af personer med handicap.

Det er IAAP's mål at udvikle tilgængelighedsopgaven ved at skabe interaktion mellem enkeltpersoner, elever og organisationer, så de kan lære af hinanden. Vil du vide mere, kan du gå ind på <http://www.accessibilityassociation.org> for at deltage i onlineforummet, tilmelde dig nyhedsbrevet og læse om medlemsskabsporteføljen.

### **De bedste teknologiske hjælpemidler til dig**

Alle, herunder personer med handicap eller aldersbetingede begrænsninger, skal kunne bruge teknologi for at kunne kommunikere, udtrykke sig og interagere med verden. HP arbejder på at øge opmærksomheden omkring tilgængelighed hos HP og hos vores kunder og partnere. Der findes en lang række teknologiske hjælpemidler, der gør HP-produkterne nemmere at bruge, nemlig letlæselige store skrifttyper, stemmegenkendelse, der giver hænderne en pause, eller andre hjælpeteknologier, der gør HP-produkter nemmere at bruge. Hvordan vælger du det rigtige?

### **Analysér dine behov**

Dit potentiale udnyttes gennem teknologien. Teknologiske hjælpemidler fjerner barrierer og er med til at sikre uafhængigheden i hjemmet, på arbejdspladsen og i lokalsamfundet. Hjælpeteknologi hjælper med at øge, vedligeholde og forbedre funktionaliteten for elektronik og informationsteknologi.

Udvalget af AT-produkter er stort. Gennem din analyse af de teknologiske hjælpemidler skal du gerne kunne evaluere forskellige produkter, finde svar på dine spørgsmål og få hjælp til at vælge den bedste løsning til din specifikke situation. Fagfolkene med kompetencer inden for AT-behovsanalyser kommer fra mange forskellige områder. Et eksempel er autoriserede eller certificerede personer inden for fysioterapi, ergoterapi, foniatri og andre fagområder. Ikke-autoriserede eller -certificerede personer kan dog også hjælpe med behovsanalysen. Det vigtige er her at spørge ind til personens erfaring, ekspertise og priser for at klarlægge, hvorvidt vedkommende kan hjælpe dig videre.

#### **HP-produkters hjælp til handicappede**

Hvis det er relevant, finder du på følgende links oplysninger om hjælpefunktioner til handicappede og teknologiske hjælpemidler, der er integreret i mange HP-produkter. Med disse ressourcer bliver du i stand til at vælge det specifikke teknologiske hjælpemiddel og de(t) specifikke produkt(er), der egner sig bedst til din situation.

- [HP Elite x3 hjælpefunktioner til handicappede \(Windows 10 Mobile\)](http://support.hp.com/us-en/document/c05227029)
- [HP-computere hjælpefunktioner til handicappede i Windows 7](http://support.hp.com/us-en/document/c03543992)
- [HP-computere hjælpefunktioner til handicappede i Windows 8](http://support.hp.com/us-en/document/c03672465)
- [HP-computere hjælpefunktioner til handicappede i Windows 10](http://support.hp.com/us-en/document/c04763942)
- [HP Slate 7-tablets aktivering af hjælpefunktioner til handicappede på din HP-tablet \(Android 4.1/Jelly](http://support.hp.com/us-en/document/c03678316) [Bean\)](http://support.hp.com/us-en/document/c03678316)
- [HP SlateBook-computere aktivering af hjælpefunktioner til handicappede \(Android 4.3/4.2/Jelly Bean\)](http://support.hp.com/us-en/document/c03790408)
- <span id="page-37-0"></span>● [HP Chromebook-computere – aktivering af hjælpefunktioner til handicappede på din HP Chromebook](https://support.google.com/chromebook/answer/177893?hl=en&ref_topic=9016892) [eller Chromebox \(Chrome OS\)](https://support.google.com/chromebook/answer/177893?hl=en&ref_topic=9016892)
- [HP Shopping perifere enheder til HP-produkter](http://store.hp.com/us/en/ContentView?eSpotName=Accessories&storeId=10151&langId=-1&catalogId=10051)

Se [Kontakt support på side 32](#page-39-0) for at få yderligere hjælp til hjælpefunktionerne til handicappede på dit HPprodukt.

Andre links til eksterne partnere og leverandører, der muligvis tilbyder yderligere hjælpefunktioner:

- Microsoft-information om hjælp til handicappede (Windows 7, Windows 8, Windows 10, Microsoft Office)
- [Information om Google-produkters hjælpefunktioner til handicappede \(Android, Chrome, Google Apps\)](https://www.google.com/accessibility/)
- [Teknologiske hjælpemidler sorteret efter type af handicap](http://www8.hp.com/us/en/hp-information/accessibility-aging/at-product-impairment.html)
- [Teknologiske hjælpemidler sorteret efter produkttype](http://www8.hp.com/us/en/hp-information/accessibility-aging/at-product-type.html)
- [Udbydere af teknologiske hjælpemidler med produktbeskrivelser](http://www8.hp.com/us/en/hp-information/accessibility-aging/at-product-descriptions.html)
- [Assistive Technology Industry Association \(ATIA\)](http://www.atia.org/)

# **Standarder og lovgivning**

### **Standarder**

Det amerikanske udvalg for tilgængelighed (US Access Board) har udarbejdet afsnit 508 i standarderne for de føderale indkøbsregler (Federal Acquisition Regulation, FAR), der behandler adgangen til informations- og kommunikationsteknologi (IKT) for personer med fysisk, sensorisk eller kognitivt handicap. Standarderne indeholder tekniske kriterier gældende for forskellige teknologityper samt ydeevnebaserede krav, der fokuserer på de pågældende produkters funktioner. Der findes specifikke kriterier for softwareprogrammer og operativsystemer, webbaseret information og programmer, computere, telekommunikationsprodukter, video og multimedier samt uafhængige lukkede produkter.

#### **Mandat 376 – EN 301 549**

Den Europæiske Union har udarbejdet EN 301 549-standarden som en del af mandat 376 som grundlag for et onlineværktøjssæt for offentlige indkøb af IKT-produkter. Standarden indeholder kravene til funktionel tilgængelighed gældende for IKT-produkter og -tjenester samt en beskrivelse af testprocedurer og evalueringsmetoder for hvert enkelt tilgængelighedskrav.

### **Retningslinjer for tilgængeligheden af webindhold (Web Content Accessibility Guidelines, WCAG)**

Retningslinjerne for tilgængeligheden af webindhold (WCAG) som udarbejdet af W3C's initiativ om tilgængelighed på internettet (Web Accessibility Initiative, WAI) hjælper webdesignere og udviklere med at oprette websteder, der opfylder behovene hos personer med handicap eller aldersbetingede begrænsninger bedre. WCAG forbedrer tilgængeligheden for alle former for webindhold (tekst, billeder, lyd og video) og webprogrammer. WCAG kan nøje afprøves, er nemme at forstå og bruge og sikrer webudviklerne en vis fleksibilitet til at kunne videreudvikle. WCAG 2.0 er endvidere blevet godkendt som [ISO/IEC 40500:2012.](http://www.iso.org/iso/iso_catalogue/catalogue_tc/catalogue_detail.htm?csnumber=58625/)

WCAG behandler specifikt de barrierer, der eksisterer i forhold til webadgangen for personer med syns-, høre-, fysisk, kognitivt og neurologisk handicap samt ældre webbrugere, der har brug for hjælp i forbindelse med deres webadgang. WCAG 2.0 beskriver tilgængeligt indhold som:

- **Opfatteligt** (f.eks. ved at stille tekstalternativer til billeder, billedtekster til lyd, tilpasninger af præsentationer og farvekontraster til rådighed)
- **Anvendeligt** (ved at sikre adgang til tastaturer, farvekontrast, timing af indtastning, forhindring af slagtilfælde og navigerbarhed)
- <span id="page-38-0"></span>**Forståeligt** (ved at sikre læsbarhed, forudsigelighed og indtastningshjælp)
- **Robust** (f.eks. ved at sikre kompatibiliteten med teknologiske hjælpemidler)

### **Love og bestemmelser**

Der har været et øget lovgivningsmæssigt fokus på IT- og informationstilgængelighed. De nedenfor angivne links angiver information om vigtige love, bestemmelser og standarder.

- **[USA](http://www8.hp.com/us/en/hp-information/accessibility-aging/legislation-regulation.html#united-states)**
- **[Canada](http://www8.hp.com/us/en/hp-information/accessibility-aging/legislation-regulation.html#canada)**
- **[Europa](http://www8.hp.com/us/en/hp-information/accessibility-aging/legislation-regulation.html#europe)**
- [Storbritannien](http://www8.hp.com/us/en/hp-information/accessibility-aging/legislation-regulation.html#united-kingdom)
- **[Australien](http://www8.hp.com/us/en/hp-information/accessibility-aging/legislation-regulation.html#australia)**
- **[Globalt](http://www8.hp.com/us/en/hp-information/accessibility-aging/legislation-regulation.html#worldwide)**

## **Nyttige ressourcer og links omhandlende tilgængelighed**

Følgende organisationer kan være gode informationskilder på området for handicap og aldersbetingede begrænsninger.

### **Organisationer**

- American Association of People with Disabilities (AAPD)
- Association of Assistive Technology Act Programs (ATAP)
- **Hearing Loss Association of America (HLAA)**
- Information Technology Technical Assistance and Training Center (ITTATC)
- **Lighthouse International**
- **National Association of the Deaf**
- **National Federation of the Blind**
- Rehabilitation Engineering & Assistive Technology Society of North America (RESNA)
- Telecommunications for the Deaf and Hard of Hearing, Inc. (TDI)
- W3C-initiativet om webtilgængelighed (Web Accessibility Initiative, WAI)

### **Uddannelsesinstitutioner**

- California State University, Northridge, Center on Disabilities (CSUN)
- **University of Wisconsin-Madison, Trace Center**
- University of Minnesota, Computer Accommodations Program

**BEMÆRK:** Dette er ikke en udtømmende liste. Organisationerne er udelukkende anført til informationsformål. HP påtager sig intet ansvar for de oplysninger eller kontaktpersoner, der findes på internettet. Opførelse på siden er ikke ensbetydende med, at HP har godkendt dem.

### <span id="page-39-0"></span>**Andre ressourcer på handicapområdet**

- ADA (Americans with Disabilities Act) Technical Assistance Program
- Det globale ILO-virksomhedsnetværk for handicapvenlighed
- **EnableMart**
- Det Europæiske Handicapforum
- Job Accommodation Network
- **Microsoft Enable**

### **HP-links**

[Vores onlinekontaktformular](https://h41268.www4.hp.com/live/index.aspx?qid=11387)

[HP's vejledning om komfort og sikkerhed](http://www8.hp.com/us/en/hp-information/ergo/index.html) 

[HP-salg til den offentlige sektor](https://government.hp.com/)

## **Kontakt support**

**BEMÆRK:** Support er kun på engelsk.

- Døve eller hørehæmmede kunder, der har spørgsmål til teknisk support eller tilgængelighed for HPprodukter:
	- kan benytte TRS/VRS/WebCapTel og ringe til nummeret (877) 656-7058 mandag til fredag fra kl. 6 til 21 UTC-7.
- Kunder med andre handicaps eller aldersbetingede begrænsninger, der har spørgsmål til teknisk support eller tilgængelighed for HP-produkter, kan
	- ringe til nummeret (888) 259-5707 mandag til fredag fra kl. 6 til 21 UTC-7 eller
	- udfylde [kontaktformularen for personer med handicap eller aldersbetingede begrænsninger](https://h41268.www4.hp.com/live/index.aspx?qid=11387).

# <span id="page-40-0"></span>**Indeks**

### **A**

Afsnit 508 i standarderne om tilgængelighed [30](#page-37-0) AT (teknologiske hjælpemidler) finde [29](#page-36-0) formål [28](#page-35-0)

#### **B**

batteri fabriksforseglet [19](#page-26-0) oplade [19](#page-26-0) Berøringsskærmens bevægelser rulning med én finger [18](#page-25-0) strøg med én finger [18](#page-25-0) tofinger-knib/zoom [18](#page-25-0) bevægelser med tryk [16](#page-23-0) bevægelser på touchpad'en og berøringsskærmen, trykke [16](#page-23-0)

#### **C**

certificeringsmærkat for trådløs [11](#page-18-0) Chromebook Gendannelsesværktøj, installation [22](#page-29-0)

#### **D**

dataoverførsel [15](#page-22-0) driftsmiljø [26](#page-33-0)

#### **E**

elektrostatisk afladning [27](#page-34-0) esc-tast, identifikation [8](#page-15-0)

#### **G**

gendannelse, udføre [21,](#page-28-0) [22](#page-29-0) gendannelsesmedie oprette [22](#page-29-0) slette [23](#page-30-0)

#### **H**

handlingstast, frem [9](#page-16-0) handlingstast, fuld skærm [9](#page-16-0) handlingstast, genindlæs [9](#page-16-0) handlingstast, lysstyrke ned [9](#page-16-0) handlingstast, lysstyrke op [9](#page-16-0) handlingstast, næste vindue [9](#page-16-0)

handlingstast, tilbage [9](#page-16-0) handlingstaster [9](#page-16-0) frem [9](#page-16-0) fuld skærm [9](#page-16-0) genindlæs [9](#page-16-0) identificere [8](#page-15-0) lydløs [9](#page-16-0) lydstyrke ned [9](#page-16-0) lydstyrke op [9](#page-16-0) lysstyrke ned [9](#page-16-0) lysstyrke op [9](#page-16-0) lås [9](#page-16-0) næste vindue [9](#page-16-0) tilbage [9](#page-16-0) handlingstast til forøgelse af højttalerlyden [9](#page-16-0) handlingstast til Lydløs [9](#page-16-0) handlingstast til reduktion af højttalerlyden [9](#page-16-0) headset, tilslutning [15](#page-22-0) hjælp til handicappede [28](#page-35-0) hovedtelefoner, tilslutte [14](#page-21-0) HP's tilgængelighedspolitik [28](#page-35-0) høittalere identifikation [7](#page-14-0) tilslutning [14](#page-21-0)

#### **I**

indgangseffekt [25](#page-32-0) International Association of Accessibility Professionals [29](#page-36-0) Interne mikrofoner, identificere [5](#page-12-0)

### **K**

kamera bruge [14](#page-21-0) identificere [5](#page-12-0) knapper højre touchpad [6](#page-13-0) strøm [4](#page-11-0) venstre touchpad [6](#page-13-0) kombinationsstik til lydudgang (hovedtelefon)/lydindgang (mikrofon), identificere [3](#page-10-0)

Komponenter højre side [2](#page-9-0) komponenter skærm [5](#page-12-0) tastaturområde [6](#page-13-0) venstre side [3](#page-10-0) komponenter i højre side [2](#page-9-0) komponenter i venstre side [3](#page-10-0) kundesupport, tilgængelighed [32](#page-39-0)

#### **L**

lovgivningsmæssige oplysninger certificeringsmærkater for trådløs [11](#page-18-0) mærkat med lovgivningsmæssige oplysninger [11](#page-18-0) lyd headset [15](#page-22-0) hovedtelefoner [14](#page-21-0) højttalere [14](#page-21-0) lydstyrkeknap, identificere [2](#page-9-0) Lysdiode for kamera, identifikation af [5](#page-12-0) lysdiode for vekselstrømsadapter og batteri, identifikation [2,](#page-9-0) [3](#page-10-0) lysdioder kamera [5](#page-12-0) strøm [4](#page-11-0) Vekselstrømsadapter og batteri [2](#page-9-0), [3](#page-10-0) lysdioder for strøm, identifikation [4](#page-11-0) lås til handlingstast [9](#page-16-0)

#### **M**

magnetisk dock til pen, identificere [4](#page-11-0) microSD-kort, isætte [12](#page-19-0) mærkater certificering for trådløs [11](#page-18-0) lovgivningsmæssige [11](#page-18-0) serienummer [10](#page-17-0) service [10](#page-17-0) WLAN [11](#page-18-0)

### **N**

nulstille [21](#page-28-0)

### **O**

overføre data [15](#page-22-0)

### **P**

porte USB SuperSpeed-port med HP Sleep og Charge [2](#page-9-0) USB Type-C [15](#page-22-0) USB Type-C-strømstik og -port [2](#page-9-0), [3](#page-10-0) produktnavn og -nummer, computer [10](#page-17-0)

### **R**

rejse med computeren [11](#page-18-0) ressourcer, tilgængelighed [31](#page-38-0) Rulning af berøringsskærmens bevægelse [18](#page-25-0)

### **S**

Serienummer, computer [10](#page-17-0) servicemærkater, placering [10](#page-17-0) Sikkerhedskopiering [21](#page-28-0) SIM-kort, isætte [12](#page-19-0) skærmkomponenter [5](#page-12-0) specialtaster, brug af [8](#page-15-0) standarder og lovgivning, tilgængelighed [30](#page-37-0) stik lydudgang (høretelefoner) og indgang (mikrofon) [3](#page-10-0) microSDhukommelseskortlæser [3](#page-10-0) sikkerhedskabel [2](#page-9-0) strøm [2](#page-9-0), [3](#page-10-0) stik til sikkerhedskabel, identifikation af [2](#page-9-0) strygning, berøringsskærmbevægelse [18](#page-25-0) support [24](#page-31-0) Systemgendannelse Chromebook Gendannelsesværktøj [22](#page-29-0) Chrome-operativsystem [23](#page-30-0) gendannelsesmedie [22](#page-29-0)

**T**

taster esc [8](#page-15-0) handling [8](#page-15-0) teknologiske hjælpemidler (AT) finde [29](#page-36-0) formål [28](#page-35-0) tilgængelighed kræver en behovsanalyse [29](#page-36-0) tofinger-knib/zoom-bevægelse på berøringsskærm [18](#page-25-0) touchpad-bevægelse for rulning [17](#page-24-0) touchpad-bevægelser, rulle [17](#page-24-0) touchpad-knapper identifikation [6](#page-13-0) touchpad-zone, identificerer [6](#page-13-0) Tænd/sluk-knap, identifikation [4](#page-11-0)

### **U**

udskrivning [20](#page-27-0) USB SuperSpeed-port med HP Sleep og Charge, identificere [2](#page-9-0) USB Type-C-port, tilslutte [15](#page-22-0) USB Type-C-strømstik og -port, identificere [2,](#page-9-0) [3](#page-10-0)

### **V**

video USB Type-C [15](#page-22-0)

### **W**

WLAN-antenner, identificere [5](#page-12-0) WLAN-enhed [11](#page-18-0) WLAN-mærkat [11](#page-18-0)